#### K E E P L E A R N I N G I S THE B E ST CHOICE

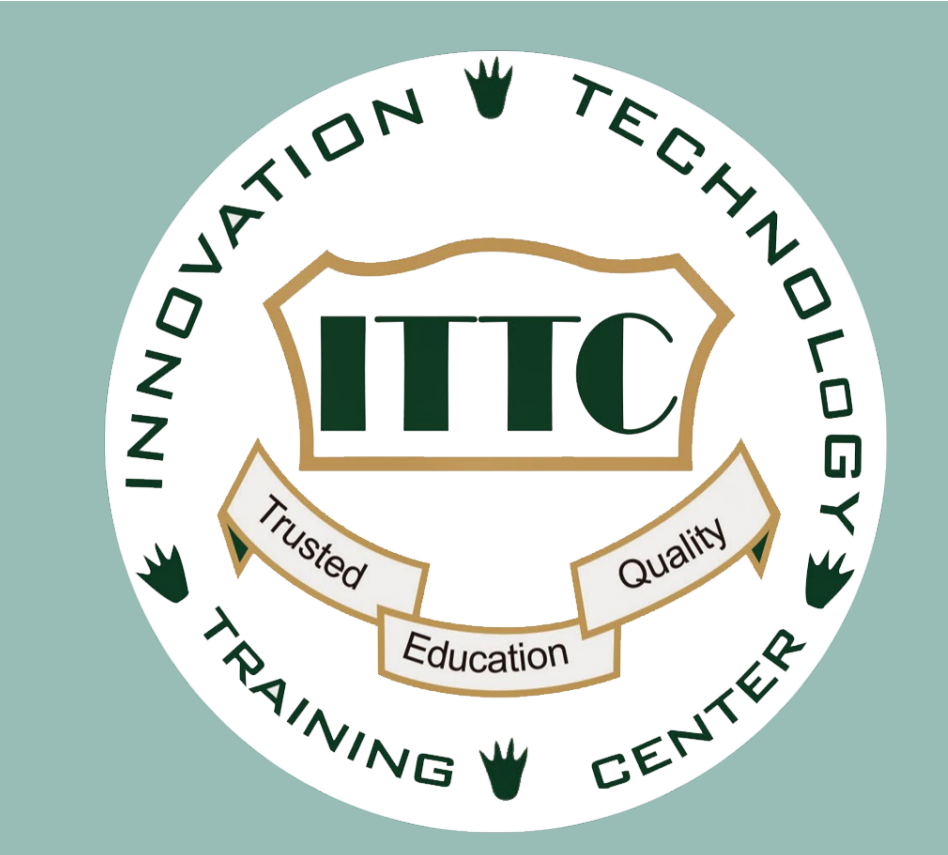

TRAINING@ITTC.EDU.KH

WWW.ITTC.EDU.KH

### **PRESENTER INFOMATION**

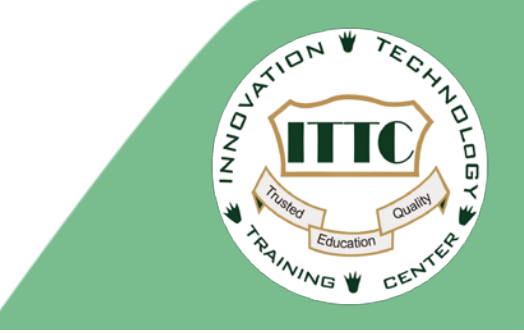

Ke Lon 8 Year for network Engineering MTCNA, MTCRE E-mail: [lon.ke@ittc.edu.kh](mailto:lorn.ke@ittc.edu.kh) Mobile: 078 878 723 http://www.ittc.edu.kh

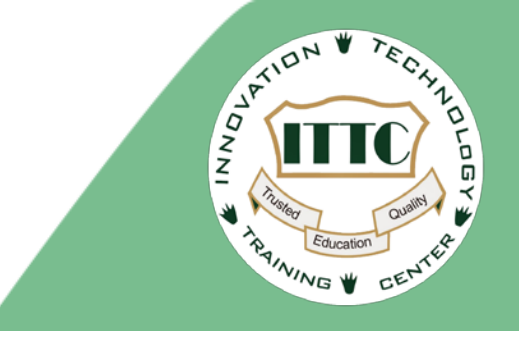

#### **Wireless Multi Service using CAPsMAN and IP Management**

#### **OBJECTIVE**

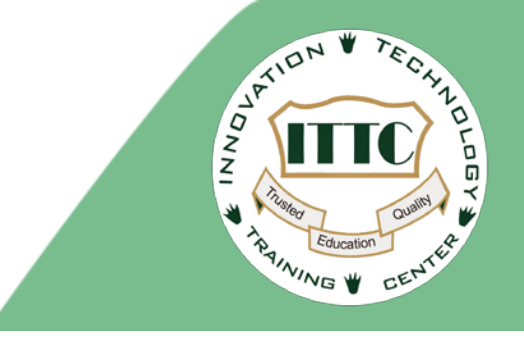

- CAP must have link between CAPsMAN
- ALL CAP must be assign management IP address to interface connected to CAPsMAN
- Create different profile services to provision base on specific MAC address (CAP radio mac address)

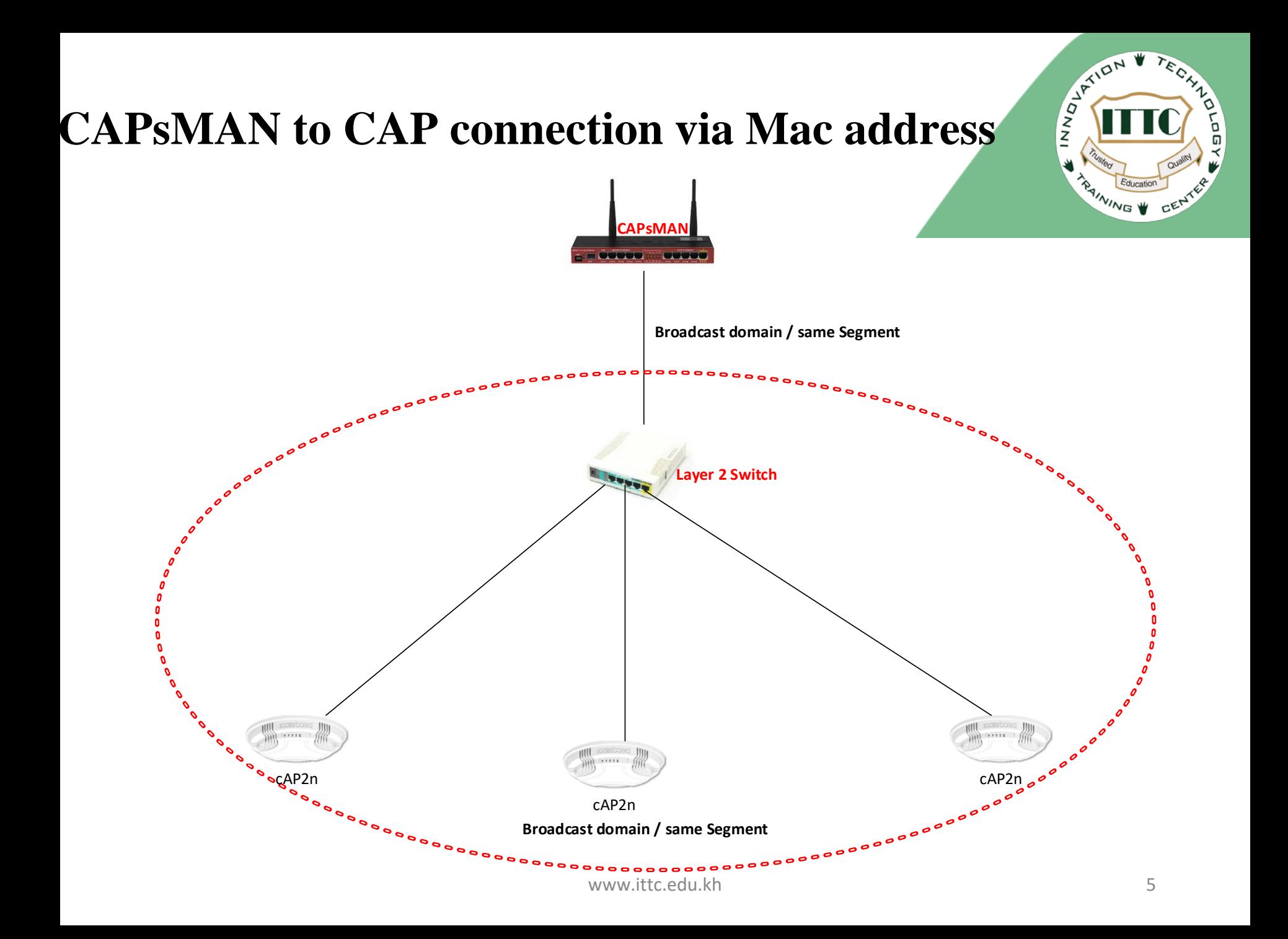

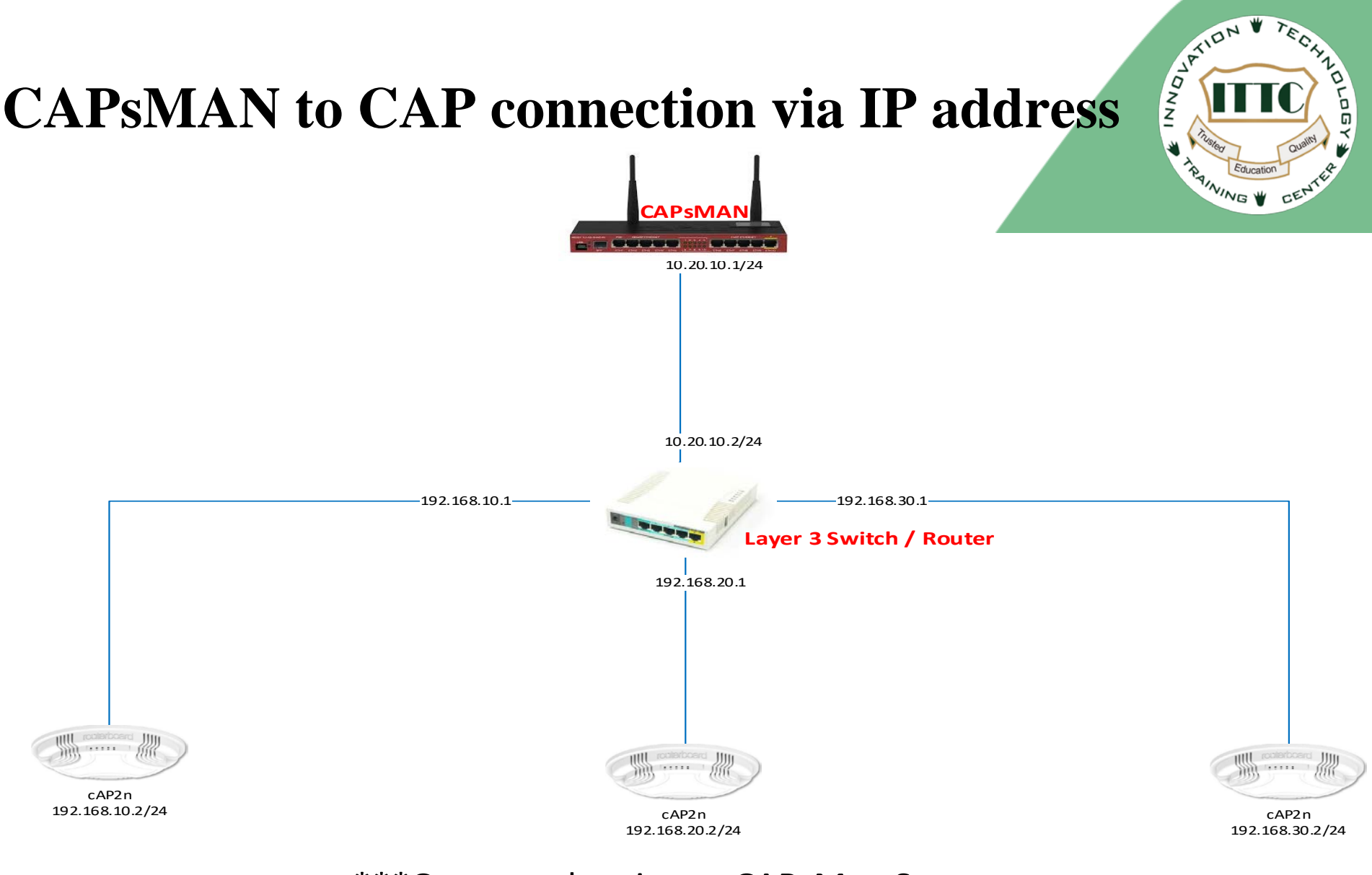

#### \*\*\*Cap must be ping to CAPsMan Success

https://wiki.mikrotik.com/wiki/Manual:CAPsMAN

www.ittc.edu.kh 6

#### **Understanding CAPsMan and CAP**

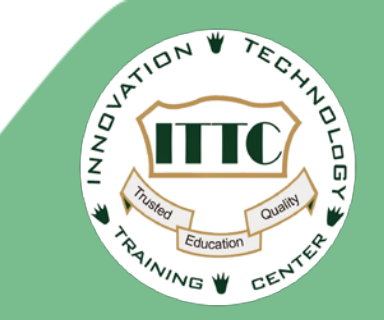

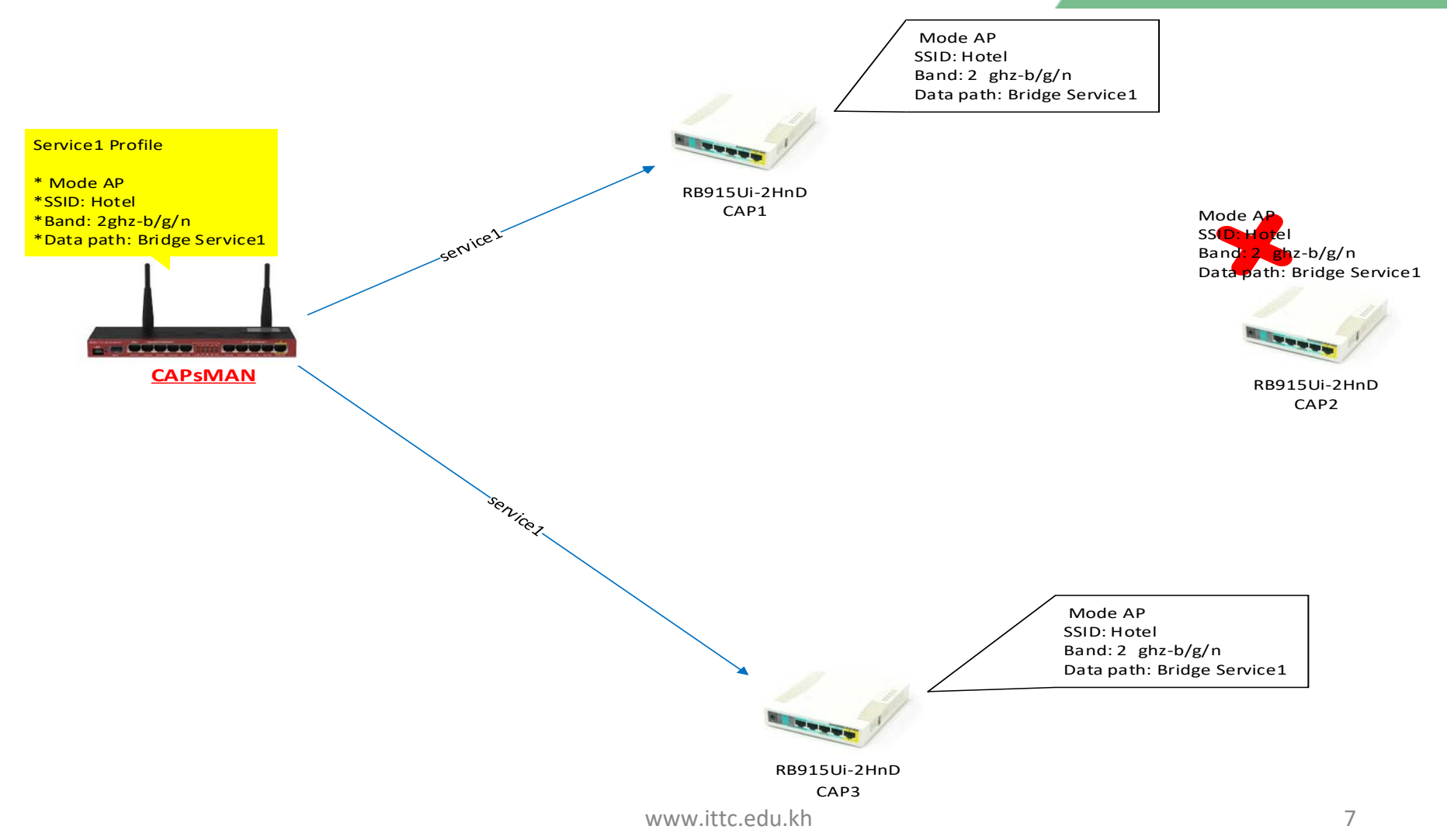

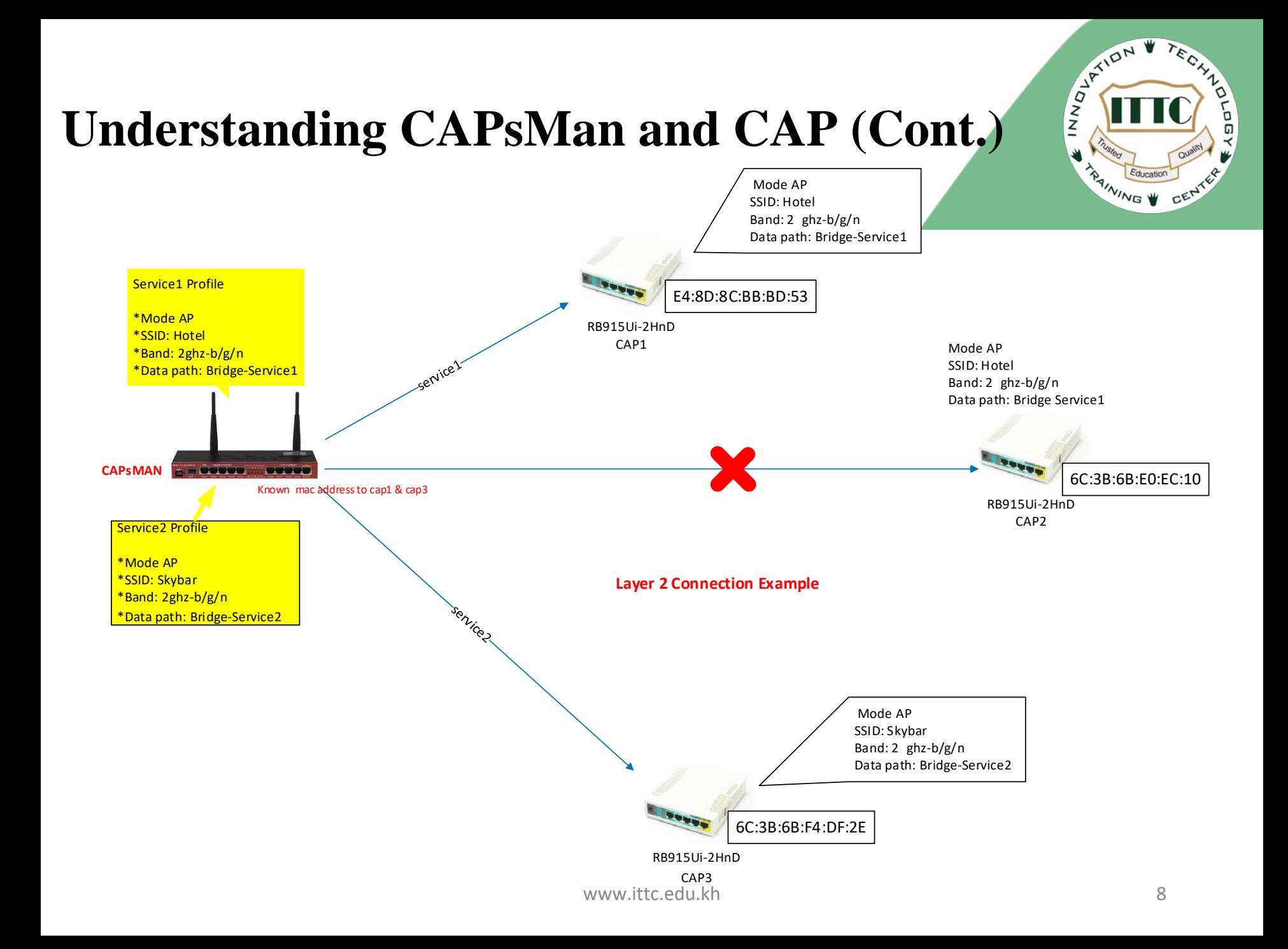

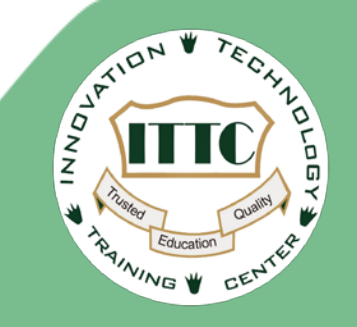

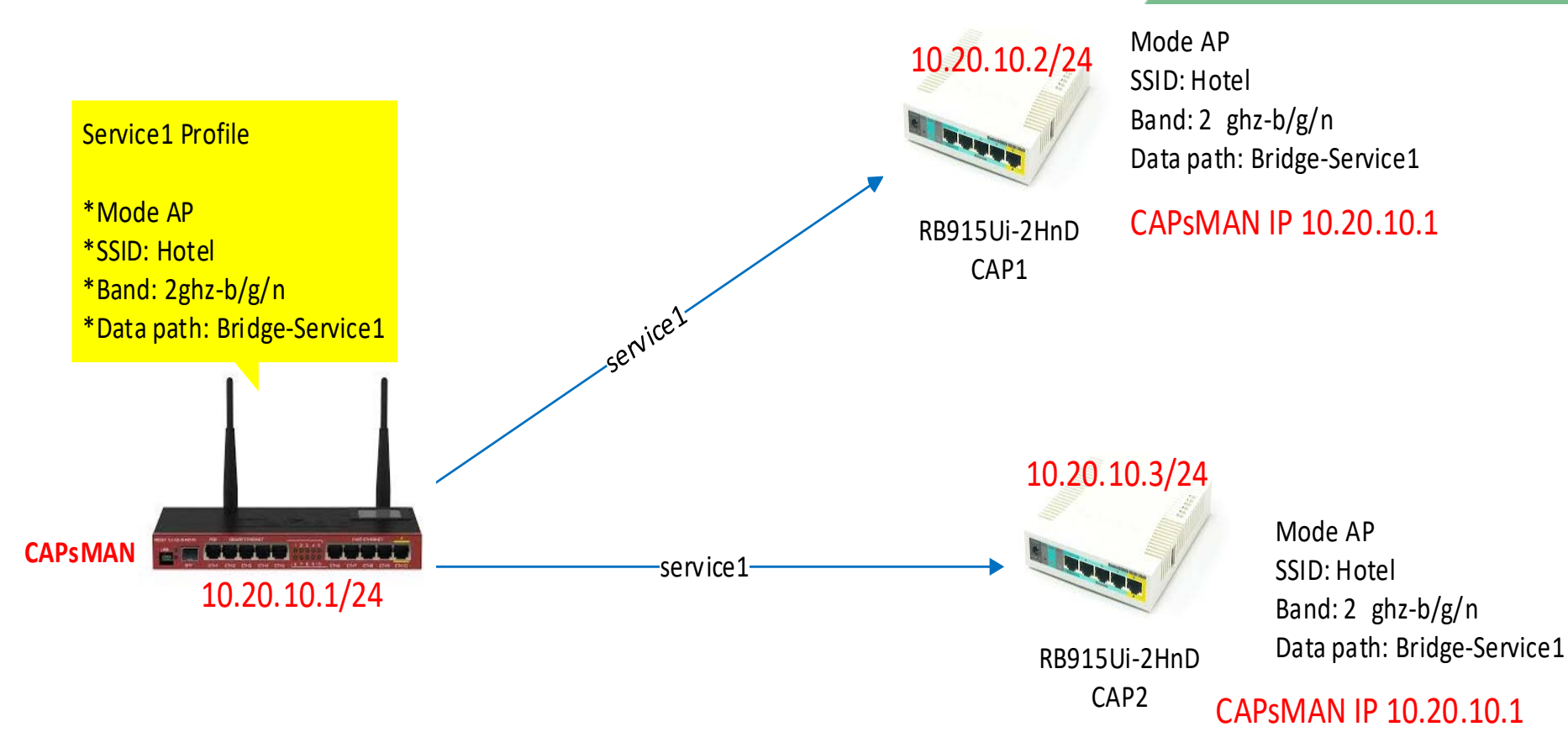

#### **Layer 3 Connection Example**

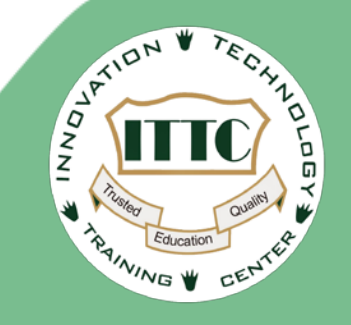

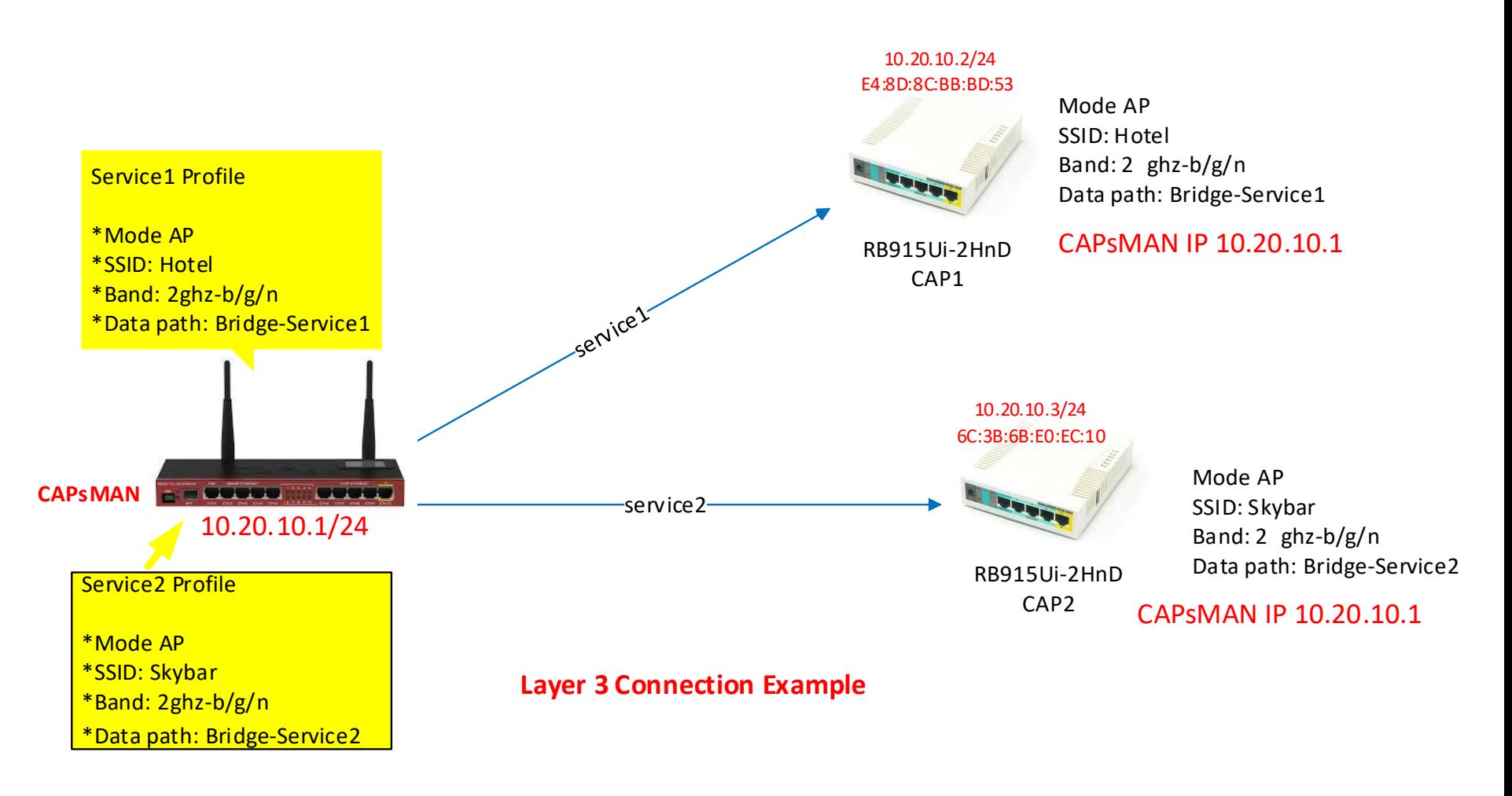

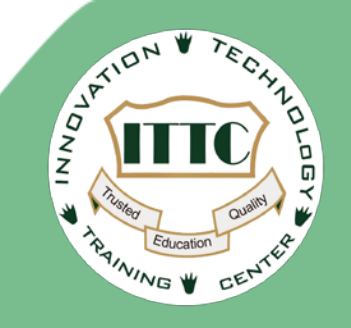

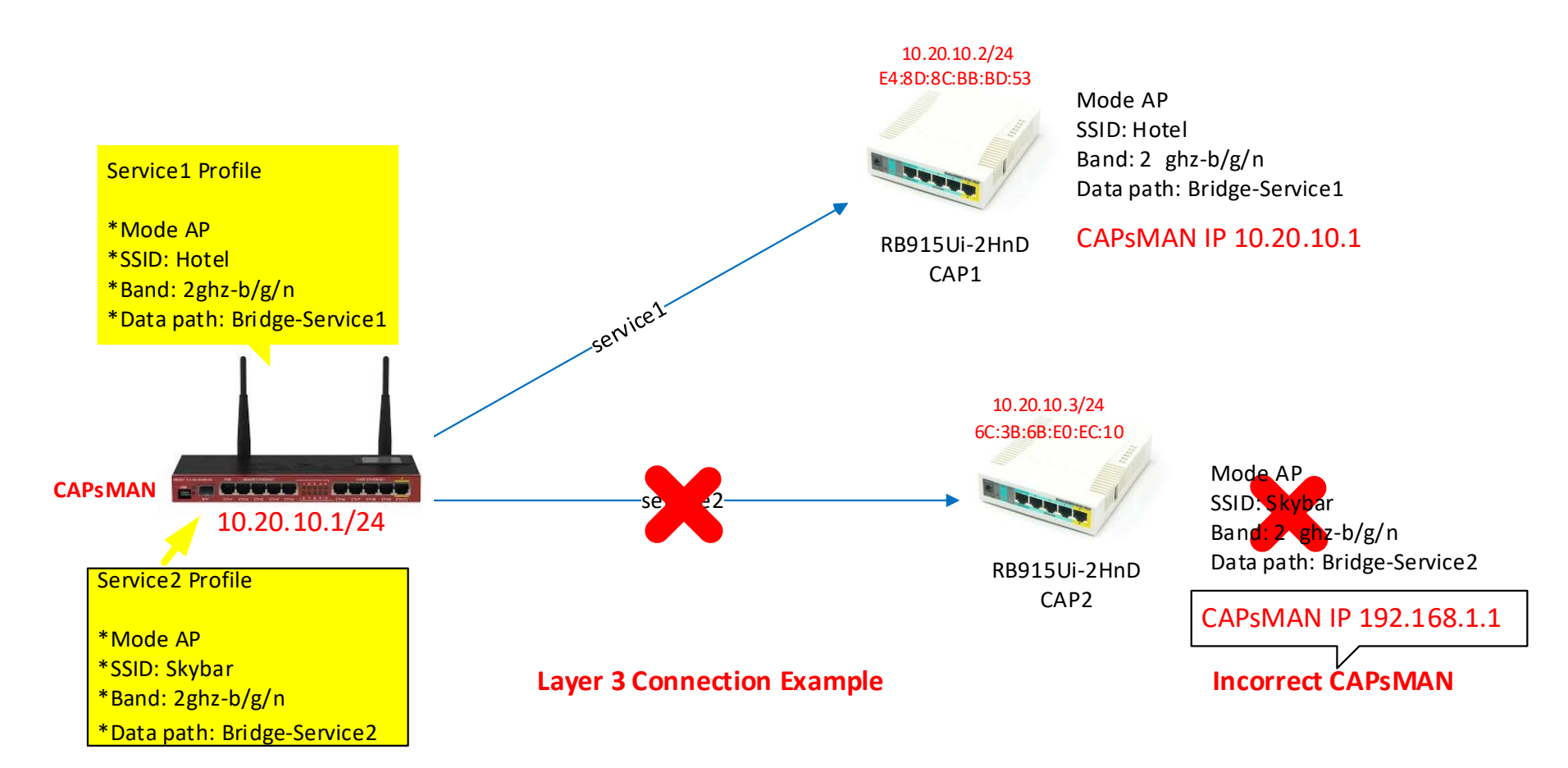

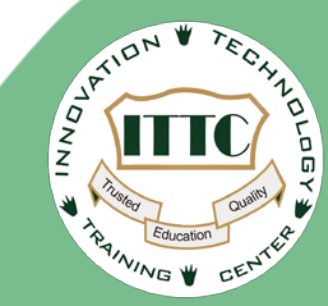

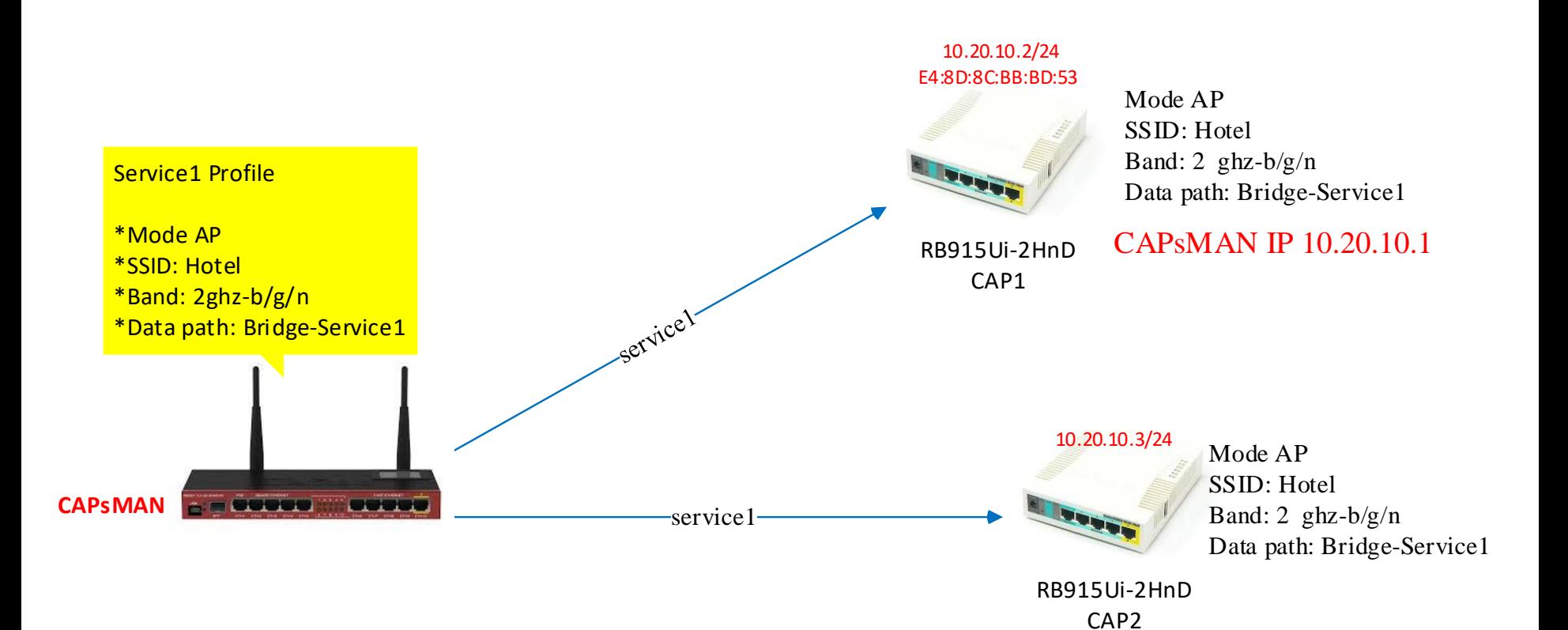

#### **Hybridge Connection Example**

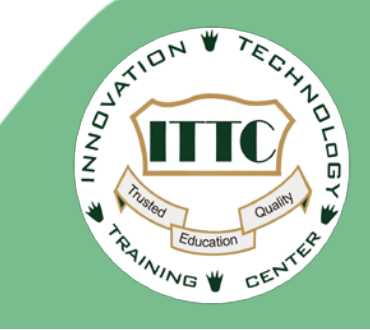

### **CAPsMAN Physical and Logical Topology**

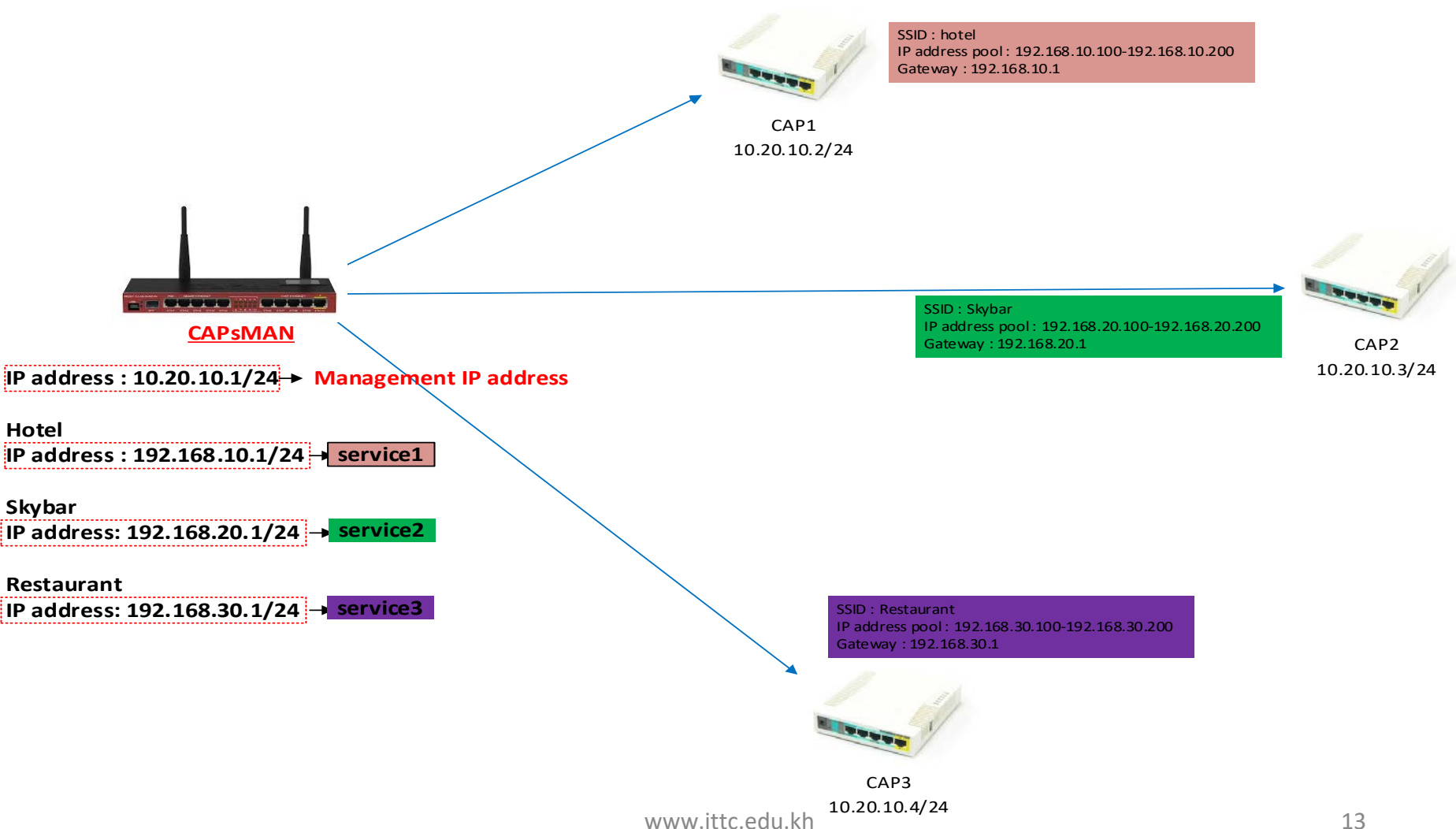

#### **Services via IP management diagram**

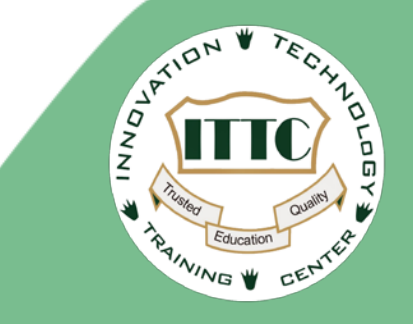

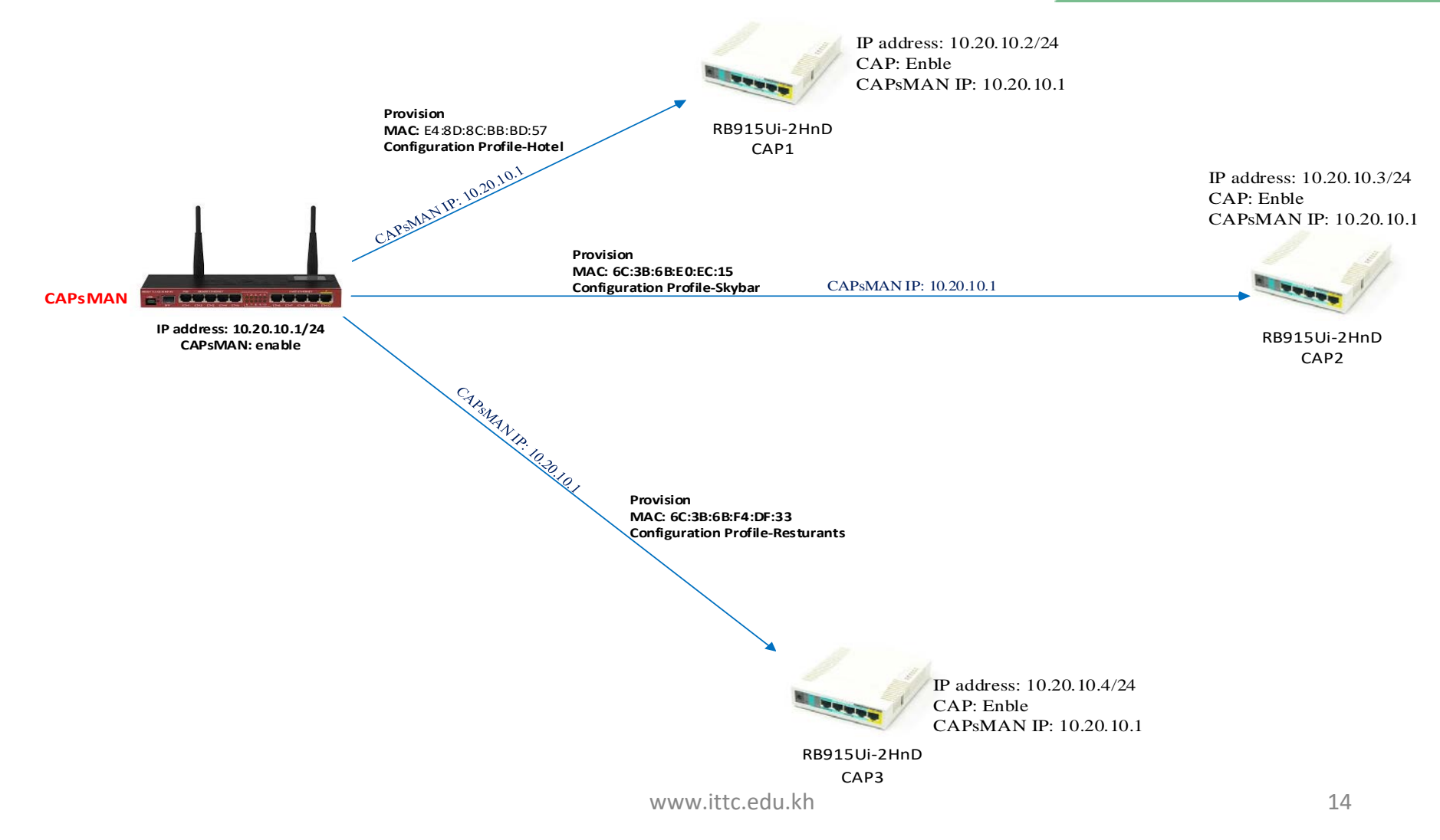

#### **Services via IP management diagram (Cont.)**

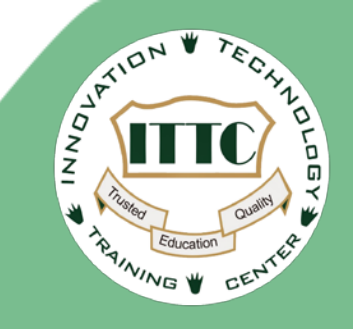

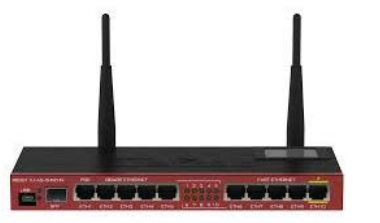

#### **CAPsMAN**

Provision MAC: E4:8D:8C:BB:BD:53 Configuration Profile-Hotel

Provision MAC: 6C:3B:6B:E0:EC:10 Configuration Profile-Skybar

Provision MAC: 6C:3B:6B:F4:DF:2E Configuration Profile-Restaurants

Management IP address: 10.20.10.1/24 CAPsMAN: Enable - Profile-Hotel - Mode AP - Band 2hgz-b/g/n - SSID: Hotel - Data Path: Bridge-Hotel - Profile-Skybar - Mode AP

- Band 2hgz-b/g/n
- SSID: Skybar
- Data Path: Bridge-Skybar
- Profile-Restaurants
	- Mode AP
		- Band 2hgz-b/g/n
		- SSID: Hotel
		- Data Path: Bridge-Restaurants

Bridge Configuration

- Bridge-Hotel

- IP address 192.168.10.1/24
- DHCP Server : Enable
- IP Pool: 192.168.10.100-200

- Bridge-Skybar

- IP address 192.168.20.1/24
- DHCP Server : Enable
- IP Pool: 192.168.20.100-200
- Bridge-Restaurants
	- IP address 192.168.30.1/24
	- DHCP Server : Enable
	- IP Pool: 192.168.30.100-200

#### **CAP configuration diagram**

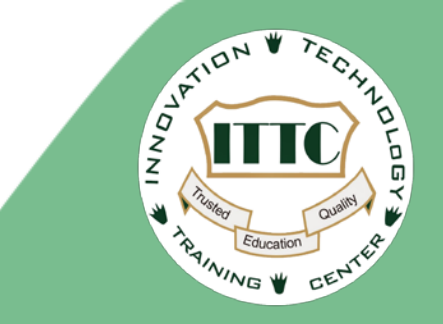

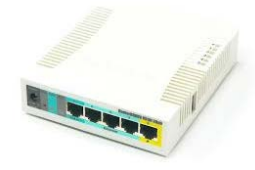

RB915Ui-2HnD CAP1

**Management IP address: 10.20.10.2/24 CAP: Enable Interface: wlan1 CAPsMAN IP address: 10.20.10.1**

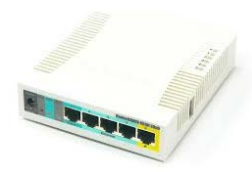

RB915Ui-2HnD CAP2

**Management IP address: 10.20.10.3/24 CAP: Enable Interface: wlan1 CAPsMAN IP address: 10.20.10.1**

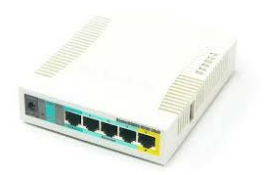

RB915Ui-2HnD CAP3

**Management IP address: 10.20.10.4/24 CAP: Enable Interface: wlan1 CAPsMAN IP address: 10.20.10.1**

#### **CAPsMAN Configuration**

釜 Quick Set

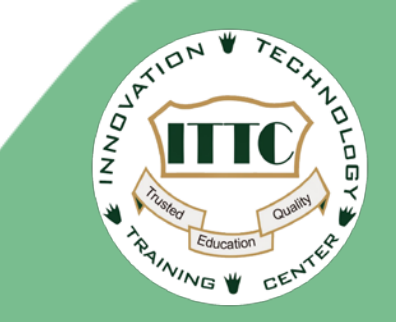

**Step 1: Add Bridge Interface Set name example: Bridge-Hotel**

- **Repeat 3 time**
- **- Bridge-Hotel**
- **- Bridge-Skybar**
- **- Bridge-Restaurants**

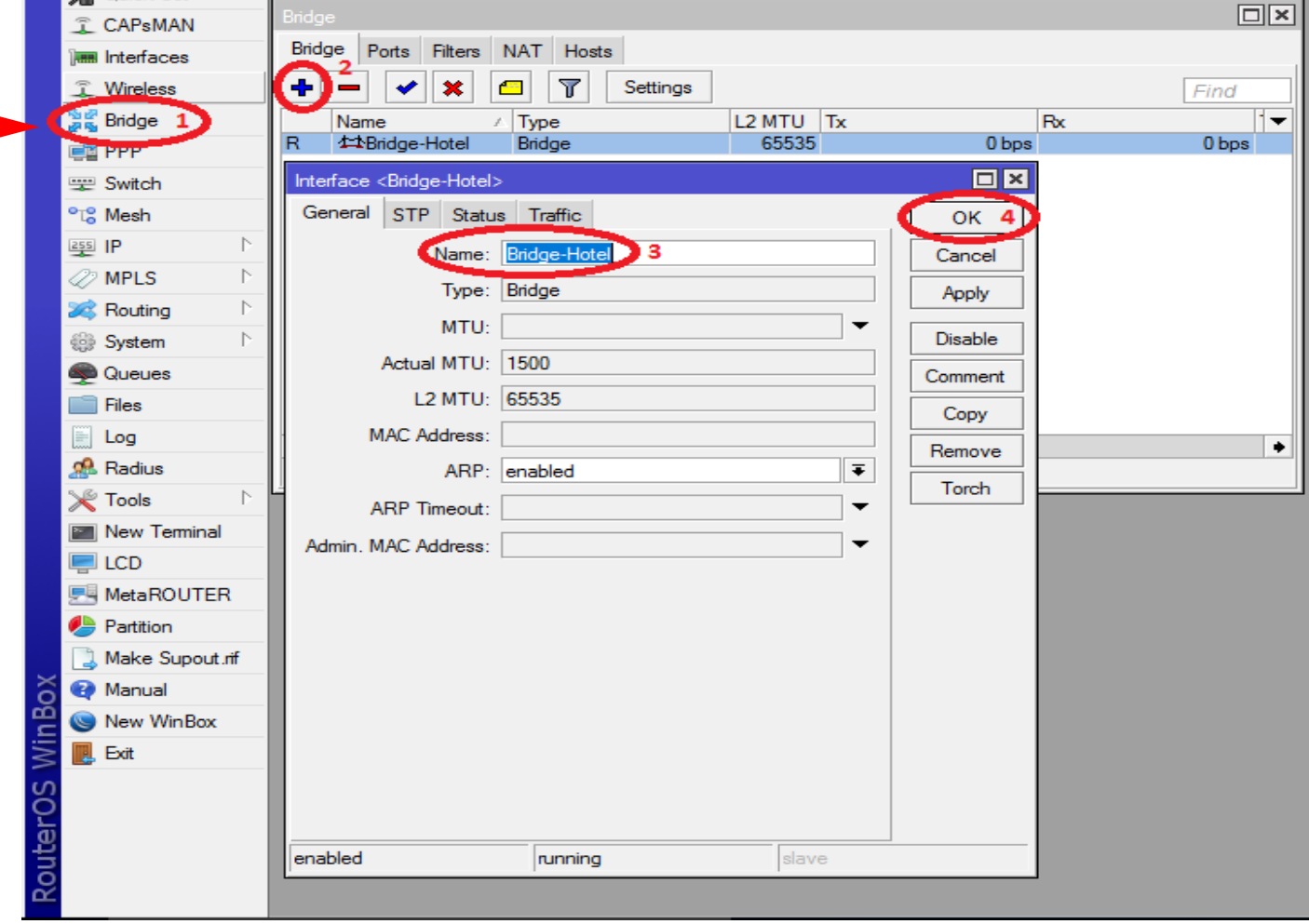

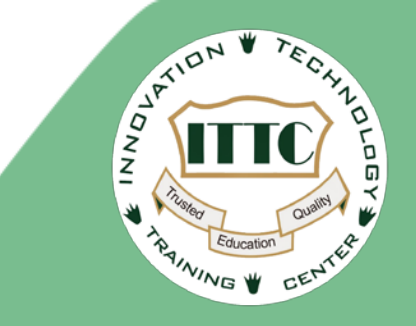

T CAPsMAN **Lee Interfaces** Wireless 32 Bridge **ER** PPP Switch <sup>o</sup>ls Mesh **Add Management IP address to**   $\Box$ (韓 IP 1  $\triangleright$ **Local Interface**   $\triangleright$ Œ **MPLS**  $\overline{\mathbf{r}}$ 凸 Find Routing Þ  $\overline{\phantom{0}}$ **Address** z. **Network** Interface 令10.20.10.1/24 10.20.10.0 managment  $\triangleright$ System  $\Box$   $\times$ Address <10.20.10.1/24> Queues Files 10.20.10.1/24 **Address** з OK<sub>5</sub> Ħ Log Network: 10.20.10.0 ▲ Cancel **Radius**  $\overline{\bullet}$ Interface: managment 4 Apply  $\triangleright$  $\mathbb{\times}$  Tools **New Terminal Disable LCD** Comment **原 MetaROUTER** Copy **Partition** Remove Make Supout.rif 1 item enabled **B** Manual **So** New WinBox Router<sub>OS</sub> Win **圆 Exit** 

**A** Quick Set

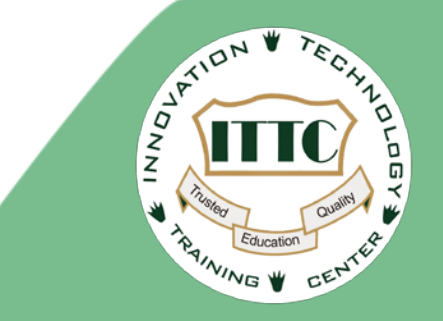

**Create Profile Service IP address on Bridge Interface and enable DHCP Server**

**Bridge-Hotel IP Address: 192.168.10.1/24**

**Bridge-Skybar IP Address: 192.168.20.1/24**

**Bridge-Restaurants IP Address: 192.168.30.1/24**

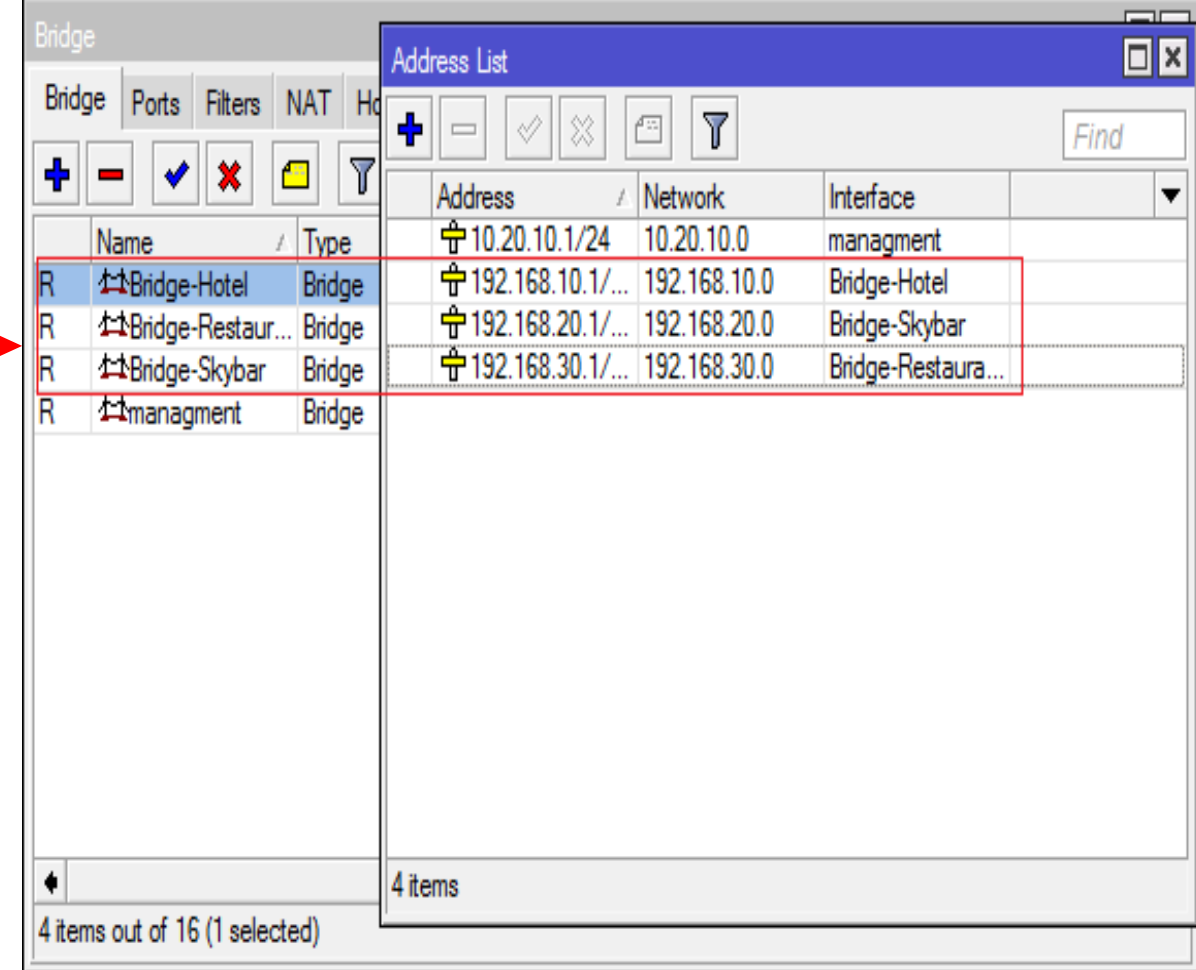

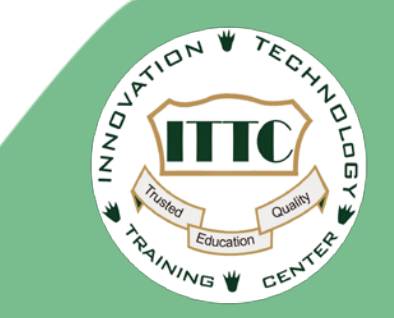

**Create CAPsMAN Profile 3 time, name (step 5) and Data Path (step 13) different Path** 

**Profile name:**

- **- Profile-Hotel**
- **- Profile-Skybar**
- **- Profile-Restaurants**

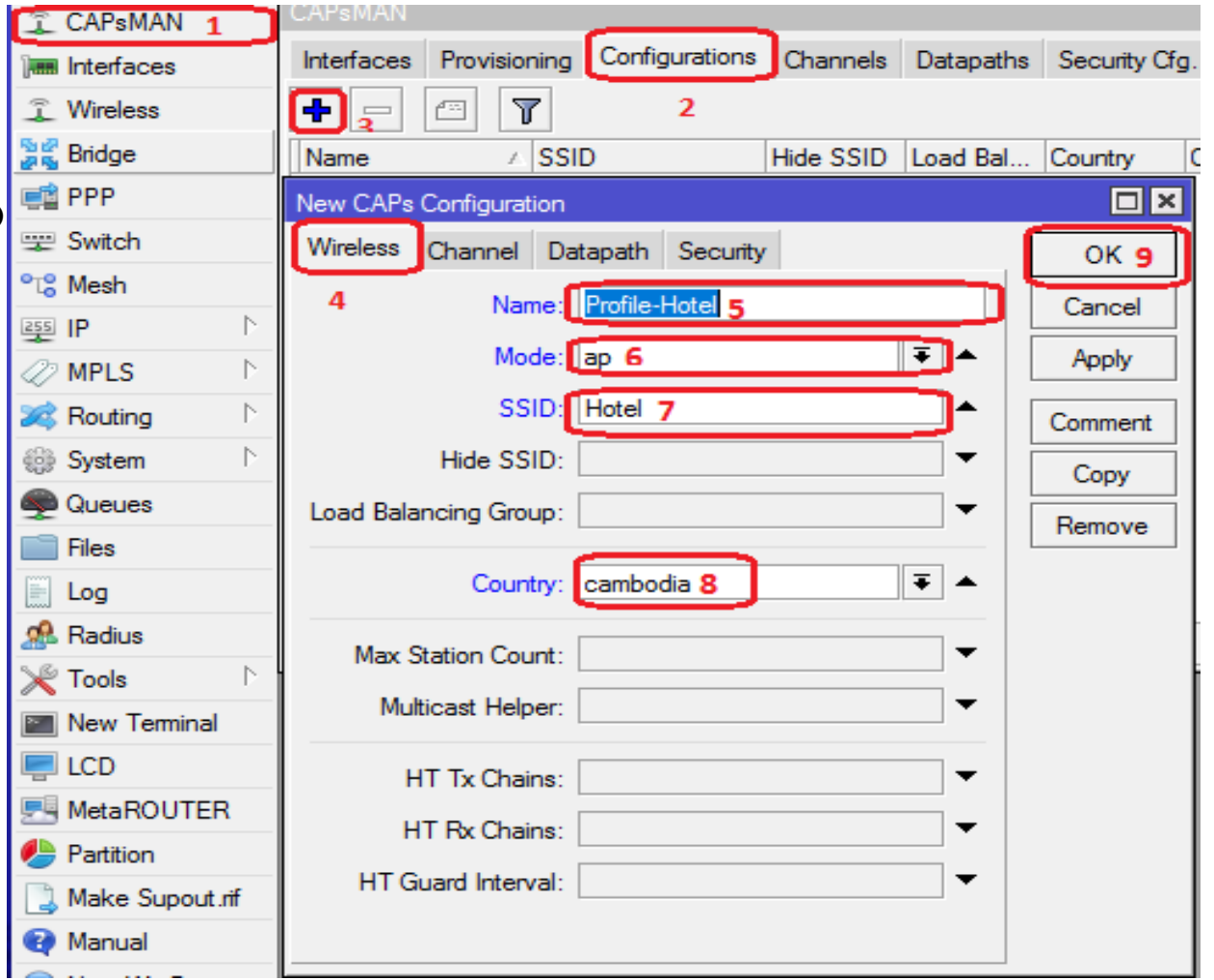

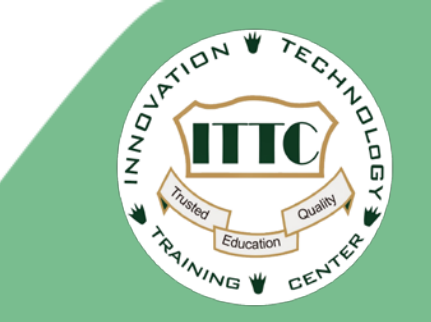

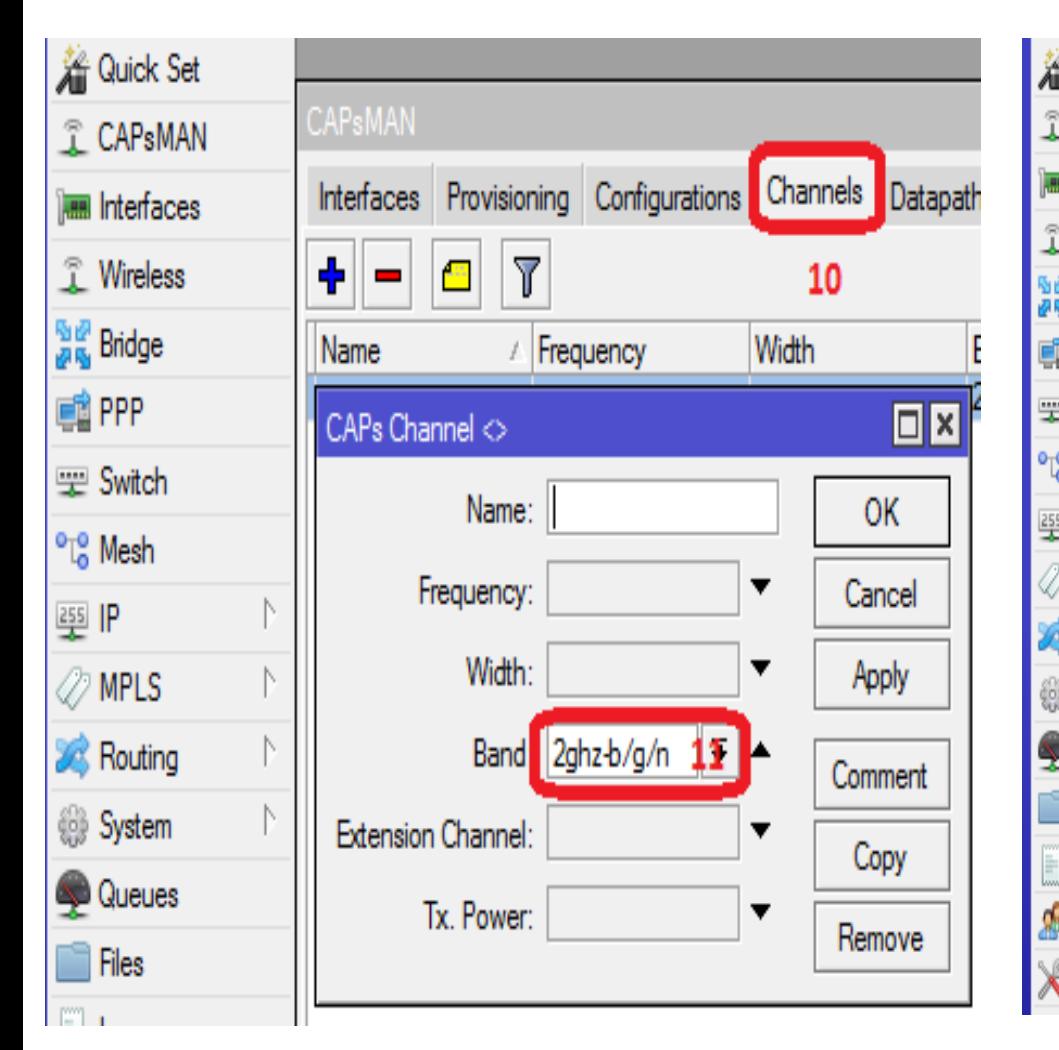

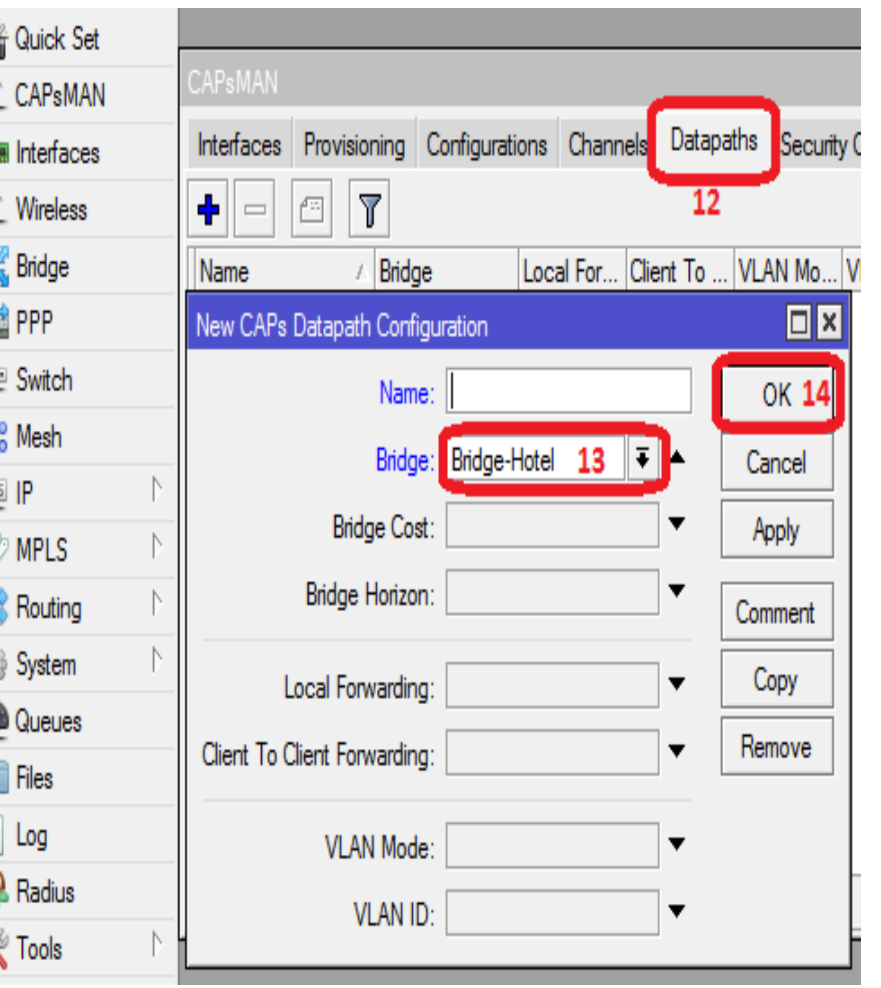

رُدُ

6

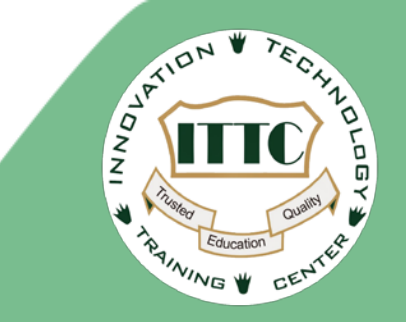

**Create CAPsMAN Provisioning for 3 Service, 3 time by different Master Configuration Profile and Radio MAC repeat profile step below:**

- **- Profile-Hotel** E4:8D:8C:BB:BD:57
- **- Profile-Skybar 6C:3B:6B:E0:EC:15**
- **- Profile-Restaurants 6C:3B:6B:F4:DF:33**

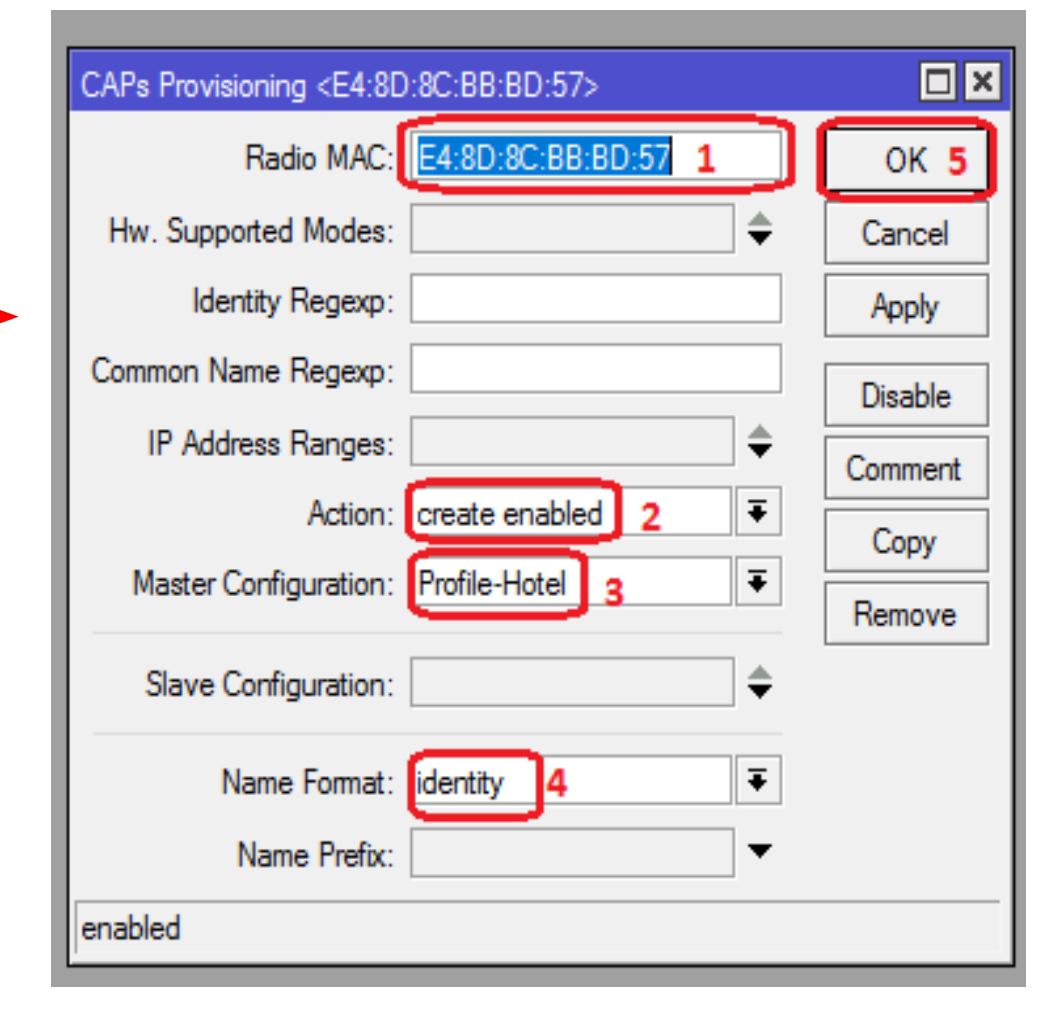

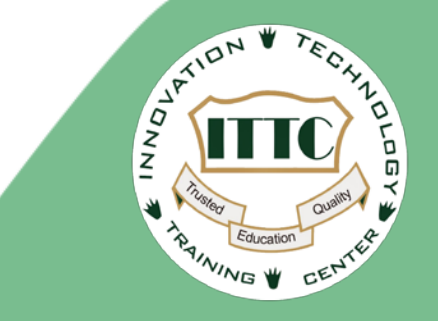

#### *Enable service CAPsMAN to manage CAP*

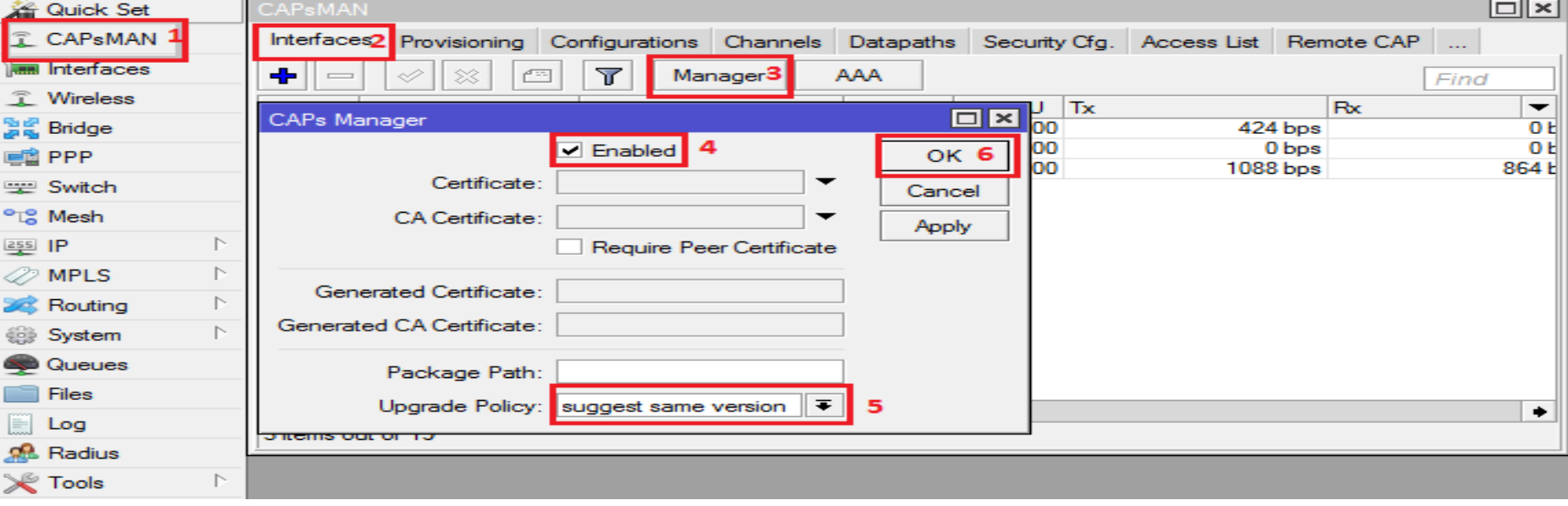

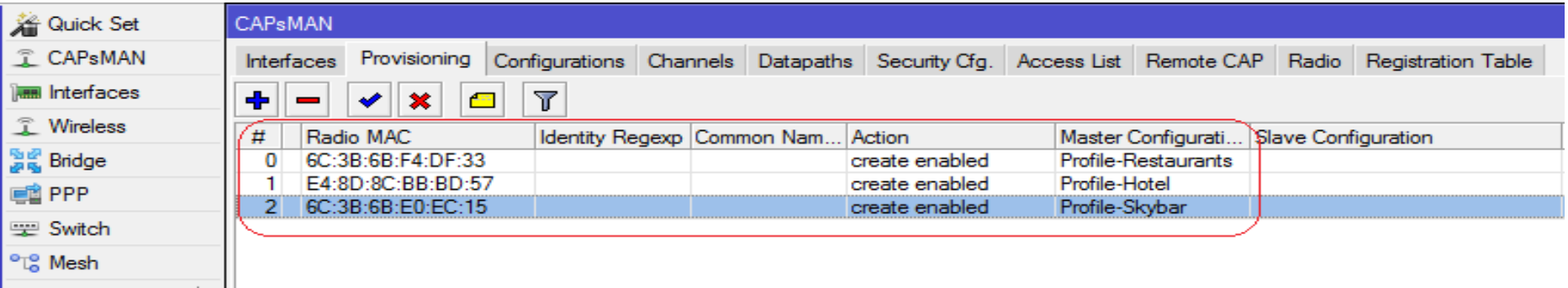

### **CAP interface configuration**

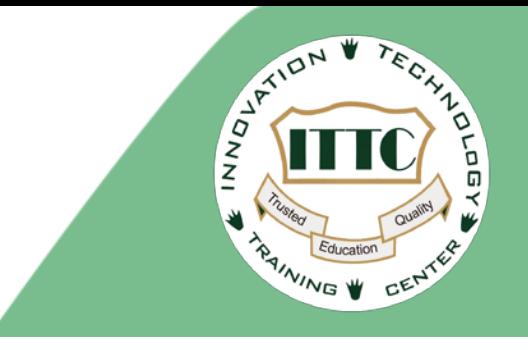

#### *Add IP management to CAP in local interface Enable CAP service*

#### 着 Quick Set  $\boxed{\blacksquare}$ CAP  $\Box$ x IP Address <10.20.10.2/24> 꽃 <sup></sup> CAPsMAN Renabled 2 5 **OK** vé IPv6 Address: 10.20.10.2/24 **Reset Interfaces** ОK ∓∣≑ Interfaces: *Wan1* 3 Cancel **1** Wireless 1 ∕⊅ MPLS Certificate: none  $\overline{\textbf{t}}$ Network: 10.20.10.0 Cancel Apply **Page** Bridge ∕ OpenFlow ≑ Discovery Interfaces: Interface: Managment 3 **quali** PPP  $\bar{\ast}$ Apply **Lock To CAPsMAN Routing Bwitch** System <sup>o</sup><sup>1</sup><sub>0</sub></sub> Mesh CAPsMAN Addresses 10.20.10.1 4 Disable F  $255$   $P$ **CAPsMAN Names:** ≑  $\cup$  Queues Comment v<sup>6</sup> IPv6 ♦ **CAPsMAN Certificate Common Names:** | Files  $\triangleright$  $\oslash$  MPLS Copy  $\overline{\textbf{t}}$ Bridge: none Log **OpenFlow** Remove **S** Routing Requested Certificate: Radius System Locked CAPsMAN Common Name: enabled Tools Queues

#### **Check status CAPsMAN & CAP**

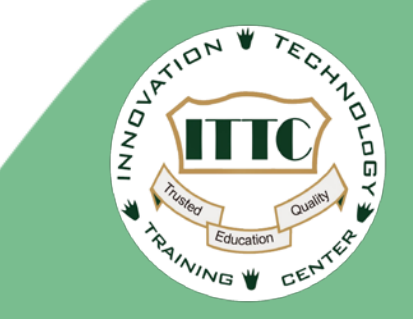

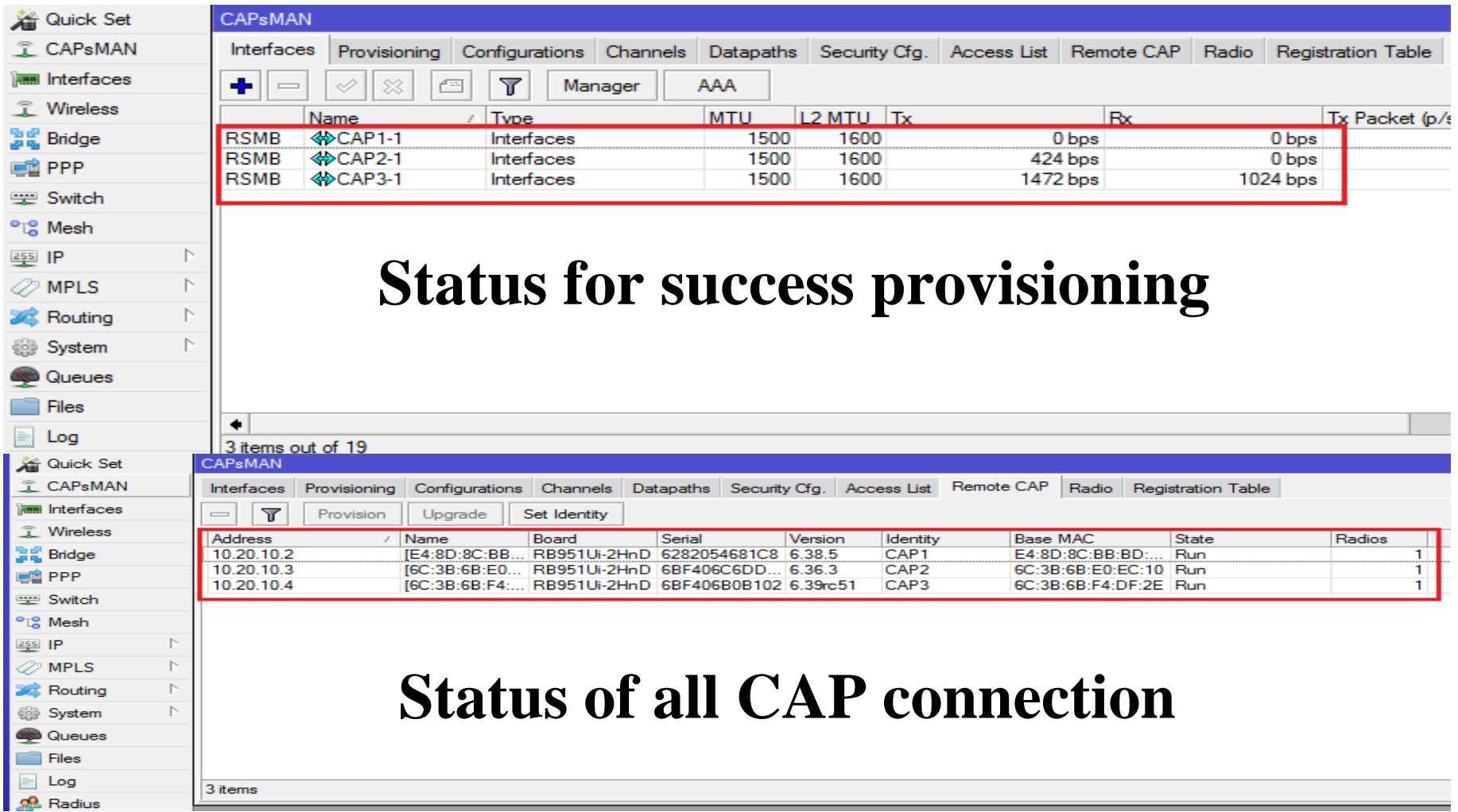

# THANK YOU!

#### **Contact Us:**

Hotline : +855 17 680 886

+855 93 680 886

Website : [www.ittc.edu.kh](http://ittc.edu.kh/)

Email : training@ittc.edu.kh

- Social media :<https://www.youtube.com/c/ittckh>
	- :<https://www.facebook.com/ITTCKH/>